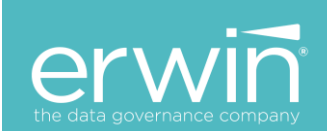

# **erwin DI SUITE**

# Software Upgrade Guide v9.3 for **SQL Server Database**

# Getting Started

- ✓ Prerequisites to upgrade to the 9.3 version Click
- ✓ Upgrading your current software to the 9.3 version [Click](#page-2-0)

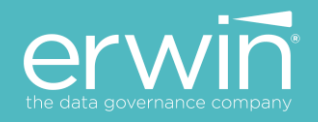

## **Copyright Notice**

This manual is © erwin, Inc. All rights reserved. No part of this manual may be reproduced, distributed or transmitted, in whole or in part, in paper, electronic or any other form or by any means other than as expressly permitted in the applicable MM & DGSoftware License Agreement or Software License and Maintenance Agreement, or as otherwise expressly permitted by erwin, Inc.

#### **Trademark Notice**

erwin MAPPING MANAGER and erwin DATA GOVERNANCE are a trademark of erwin, Inc. and may not be used without the express written permission of erwin, Inc. This list of trademarks may not be complete; other trademarks or registered trademarks may be owned by erwin, Inc. from time to time and may be used in this manual. All other trademarks or service marks are the properties of their respective owners.

### **Proprietary and Confidential Information Notice**

erwin, Inc. software products contain valuable trade secrets and proprietary information and are protected internationally, including without limitation, by Canadian, United States and international copyright, trademark, and other intellectual property laws and treaties.

Unauthorized use of this manual or erwin, Inc. software products is strictly prohibited and may result in civil damages and criminal prosecution. See the applicable erwin, Inc. Software License Agreement or Software License and Maintenance Agreement for additional information.

#### **Disclaimers**

erwin, Inc. reserves the right to revise this manual and make periodic changes to its content without obligation on erwin, Inc. Corporation's part to notify any person of such revisions or changes. erwin, Inc. does not assume responsibility for the use of this manual. erwin, Inc. makes no representation or warranty as to the accuracy of the contents of this manual. All statements made and information provided in this manual is provided on an errors and omission accepted (E. & O.E.) basis only.

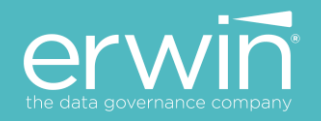

#### **Prerequisites to Upgrade to the 9.3 version**

**Prerequisite\*\***: *Java (8u74 to 8u192) or Open JDK 8 and Tomcat 8.0.39 or Tomcat 8.5.35/41* 

The erwin DI Suite software is certified to run on

- Tomcat  $v8.0.39$  or  $v8.5.35/41$
- Java Oracle JRE 8u192 or Open JDK 8

If you have older 7x versions of Java and/or 8.0.32 Tomcat installed, you need to upgrade these to the respective 8 versions prior to upgrading to the 9.3 version.

# **[Click here to upgrade to the 8 versions of Tomcat and Java](#page-4-0)**

# <span id="page-2-0"></span>**Upgrading to the erwin DI Suite 9.3 version**

- 1. **\*\*IMPORTANT\*\*:** Take a backup of the existing backend Database and the erwinMMDG.war file and erwinMMDG folder (tomcat/webapps/).
- 2. Take a backup of the "**database.properties**" file from the following folder

**Folder:** C:\Program Files\Apache Software Foundation\Tomcat 8.0\webapps\ erwinMMDG \WEB-INF\Database\

- 3. Take the backup of "**iccdocuments.properties"** file C:\Program Files\Apache Software Foundation\Tomcat 8.0\webapps\ erwinMMDG \WEB-INF\configuration\properties
- 4. Stop the Tomcat server.
- 5. From the tomcat/webapps/ folder, delete the existing erwinMMDG**.war** file and the erwinMMDG folder
- 6. Go into the Tomcat Directory\work\Catalina\localhost\ folder and delete the **erwinMMDG** folder
- 7. From the newly Downloaded **software build >> SQL** Folder, run the "**erwinMMDG\_SqlServer.sql**" script against the existing database.
- 8. Upgrading Java and Tomcat to the 8 version Click Here to install Java 8 and Tomcat 8 versions

*Note*: This step can be ignored if tomcat 8.0.39 and Java 8 versions are already installed.

9. From the newly Downloaded **software build >> WAR** folder , copy the **erwinDISuite.war** file and paste into the tomcat/webapps folder

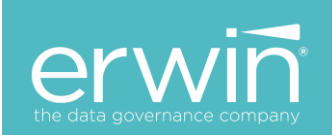

- 10. Start the Tomcat server.
- 11. You will now see an expanded **erwinDISuite** folder in the tomcat/webapps/ directory,

#### 12. **Update Database Properties:**

a. From the backed-up "database.properties" file (Step 2), copy the 5 below lines (file backed up in Step 2)

DriverName=com.microsoft.sqlserver.jdbc.SQLServerDriver URL=jdbc:sqlserver://localhost:1433;databaseName=**ClientDBName** UserName=**ClientUserID** Password=**ClientPassword** PasswordEncrypted**=false** DbType=SQLSERVER b. Go into the tomcat/webapps/erwinMMDG/WEB-INF/Database/ folder. Open the new "Database.properties" file, and replace the ORACLE section of the file to connect to the backend database. database.properties - Notepad Edit Format View File The state in the server Begin<br> *The SQL Server Begin*<br>
DriverName=com.microsoft.sqlserver.jdbc.sQLServerDriver<br>
URL=jdbc:sqlserver://localhost:1433;databaseName=AMM<br>
USerName=user<br>
Password=sample PasswordEncrypted=false<br>DbType=SQLSERVER<br>ConnectionPartitions=1 MinimumConnectionsPerPartition=0<br>MaximumConnectionsPerPartition=100 #ConnectionPoolType=BONECP<br>ConnectionPoolType=BONECP<br>### SQL Server End ### Oracle Begin<br>#DriverName=oracle.jdbc.OracleDriver<br>#URL=jdbc:oracle:thin:@//<servername/ipaddress>:<port>/<servicename><br>#URerName=uid #UserName=uid #Password=pwd #PasswordEncrypted=false<br>#DbType=ORACLESERVER #ConnectionPartitions=1<br>#MinimumConnectionsPerPartition=0<br>#MaximumConnectionsPerPartition=40 #ConnectionPoolType=BONECP<br>#ConnectionPoolType=BONECP ### Oracle End

**Note: Ensure the "Oracle" section is commented out and the "SQL Server" section is enabled.** 

- c. Set PasswordEncrypted=false
- d. Save changes to the "**database.properties**" file

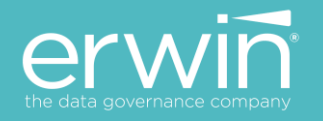

- 13. Update and replace the "**iccdocuments.properties**" file.
- 14. Restart the Tomcat Server
- 15. Login to the application

# <span id="page-4-0"></span>**Upgrading to Java 8x and Tomcat 8.0.39 versions**

# **Install Java 8x**

1. Download Oracle JRE 8u192/8u202 versions or Open Java version 8 and finish the installation process

Link to download **Open Java 8** - <https://adoptopenjdk.net/archive.html> **Oracle JRE 8** – to be downloaded by the customer based on support agreement with Oracle

# **Installing Tomcat 8.5.53/41 or 8.0.39**

1. To Start Installation Double click on \Tomcat\apache-tomcat-8.5.35.exe (or Tomcat 8.0.39 exe file). You will see the welcome screen. Click on the Next button to continue the installation process.

2. Choose the port number on which you want to run the tomcat server. Tomcat uses 8080 as its port by default (you can provide any other port number if 8080 is already being used)

3. Enter Admin User ID and password for Tomcat (default: admin/admin)

On the Java Virtual Machine selection window, select the path to the JRE 8 folder

*Note\*\*: If there is more than one version of JRE installed, Ensure Tomcat is being mapped to the JRE8 version previously installed.*

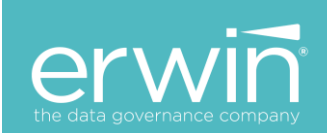

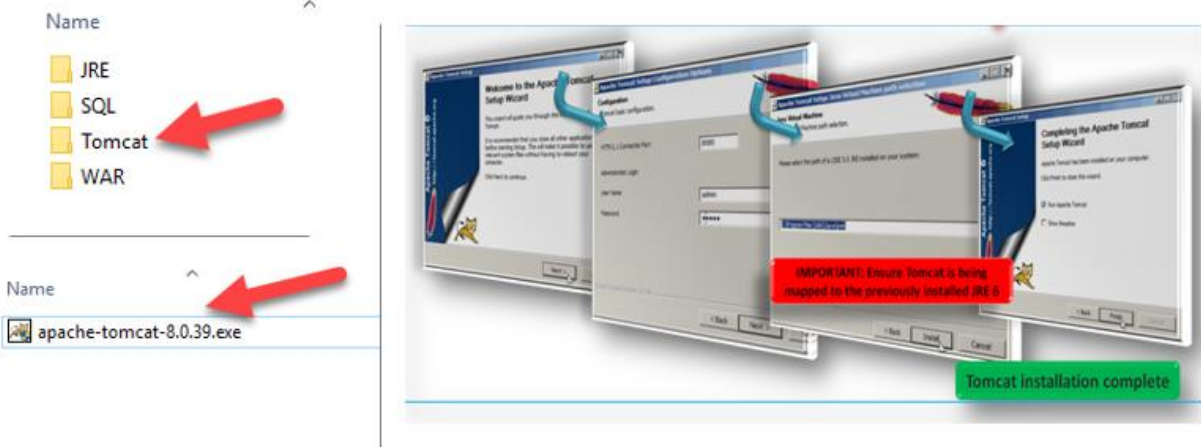

After successful installation, a shortcut icon to start the tomcat server appears in the icon tray of the task bar as shown below. Double clicking the icon, displays the window of Apache Manager for Tomcat. It might show the "Startup type" as manual (if you change default installation Location)

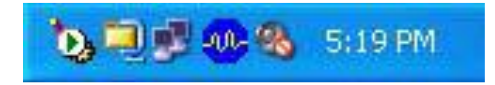

### **Configuring Tomcat Memory settings for optimum performance**

After installing tomcat, modify the tomcat memory settings as described below to achieve optimum AMM performance.

#### **Settings:**

1. If you are using the normal tomcat installation and Tomcat manager then set the memory related values as shown in the Tomcat  $\rightarrow$  Java  $\rightarrow$  Java Options window

Copy the 2 lines in blue below (based on whether the tomcat is 32 or 64 bit) and paste these 2 lines at the end of the existing lines in the Java Options window.

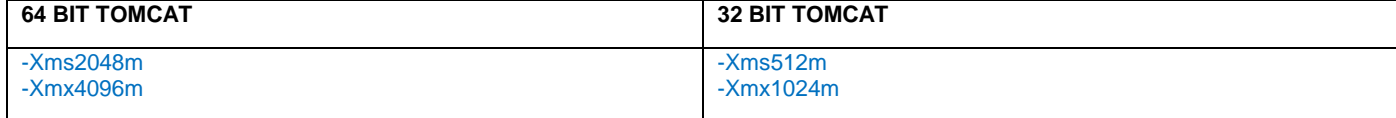

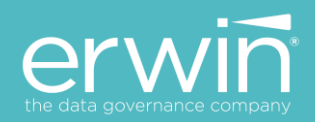

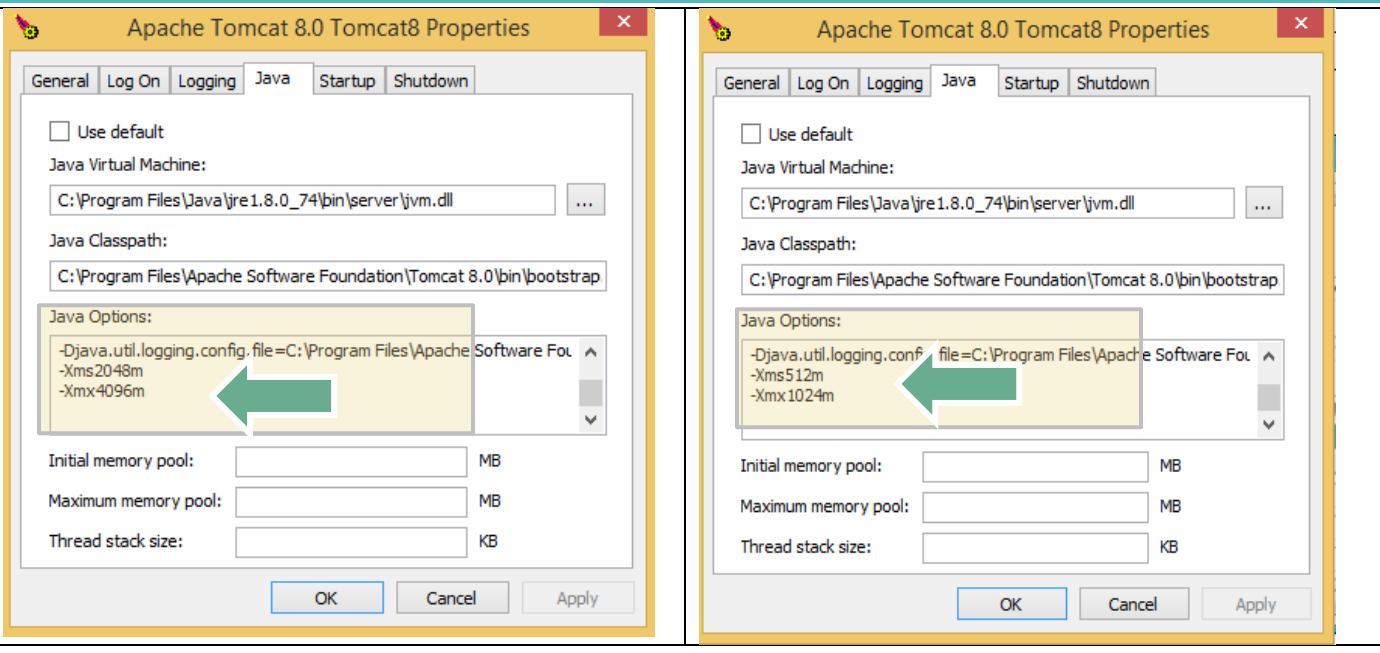

**\*\*IMPORTANT NOTE\*\*: Ensure that the "Initial memory pool" & "Maximum memory pool" values are empty. If values exist in these 2 fields, delete the values i.e. set to empty and click the "Apply" button**

2. If using an alternate Tomcat zip installation (startup.bat)

Add the following line to the **catalina.bat** (Windows) or **catalina.sh** (Unix) file as the first line in the file.

#### catalina.bat:

========== 32 Bit: set CATALINA\_OPTS=%CATALINA\_OPTS% -Xms1024m -Xmx1536m 64 bit: set CATALINA\_OPTS=%CATALINA\_OPTS% -Xms2048m -Xmx4096m

catalina.sh

==============================

32 Bit: CATALINA\_OPTS="\$CATALINA\_OPTS -Xms1024m -Xmx1536m"

64 Bit: CATALINA\_OPTS="\$CATALINA\_OPTS -Xms2048m -Xmx4096m"